## How to find and download your Club's Photos from Dropbox

• Go to Dropbox [at this link](http://www.dropbox.com/sh/sn0som7vt1fl4mb/AABVysX-JxgA0ov_gqyT0lkoa?dl=0)

D9685 Photos

• Select the Directory you wish to download

## Name Size Modified 2015 09 24 HillsKellyville L. 2015 09 25 HillsKellyville à. 2015 09 26 HillsKellyville  $\sim$ 2015 09 27 LaneCove Bushcare  $\sim$ L, 2015 09 28 DG@Richmond  $\ddot{\phantom{a}}$ L. 2015 09 29 DG@Belrose à, L. 2015 09 30 DG@ UpperNorthernBeaches  $\overline{\phantom{a}}$ ÷, 2015 10 01 Manly PofW ÷, L,

This will bring up the photos, like this:

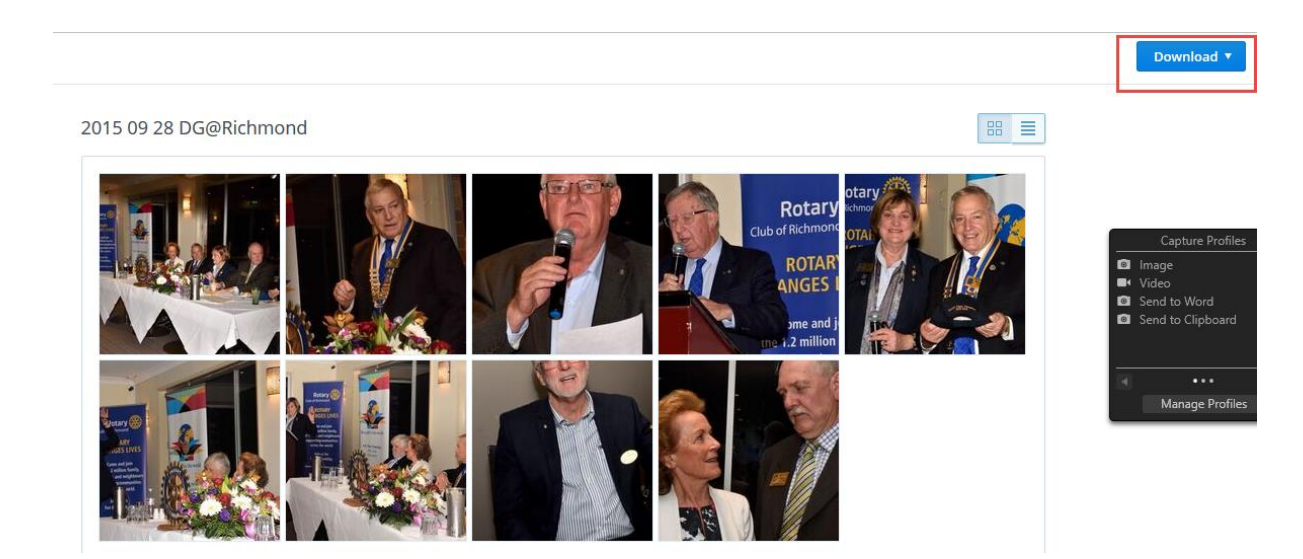

- To download all the photos, click on the 'Download' button in the top right corner, then Download as Zip (or if you have a Dropbox, 'Save to my Dropbox')
- Or you may just select an individual photo, select 'Download', and it will be saved to your download folder; Repeat for additional photos required.